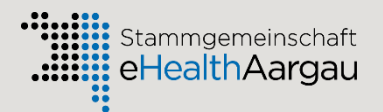

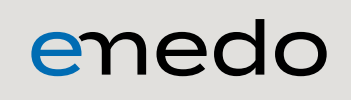

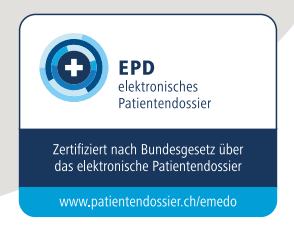

# **Benutzerhandbuch** enedo

Version 1.5

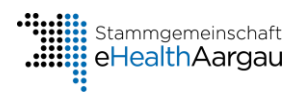

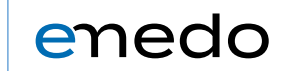

## Inhalt

<span id="page-1-0"></span>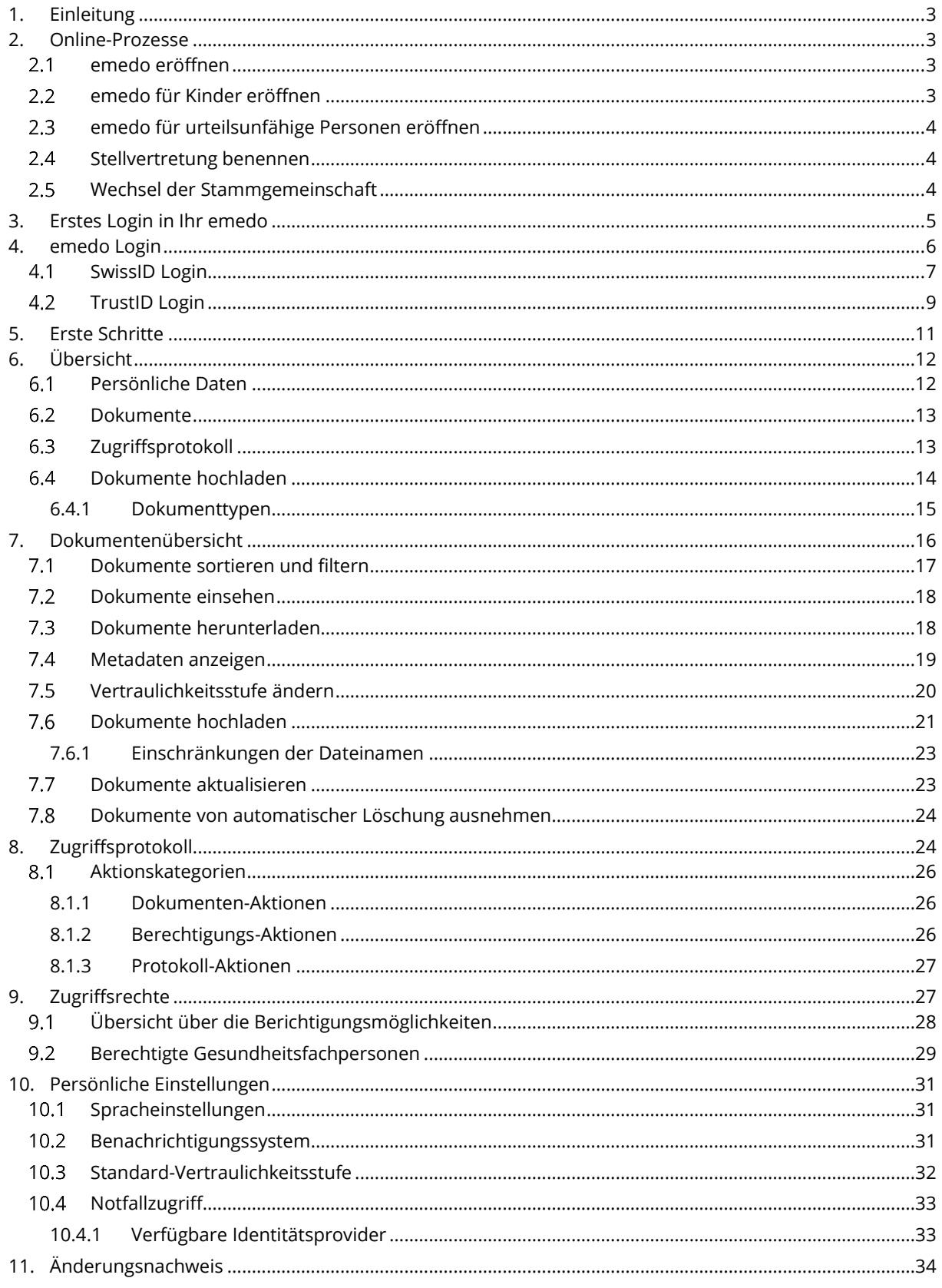

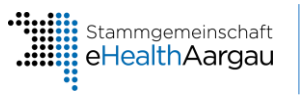

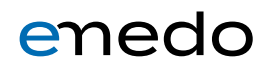

## **1. Einleitung**

Die emedo Plattform bietet Ihnen Zugriff auf Ihr elektronisches Gesundheitsdossier emedo. Sie können dort Ihre Dokumente einsehen, eigene Dokumente hochladen oder etwa Gesundheitsfachpersonen Zugriff auf Ihr Dossier erteilen.

Weitere Informationen zu emedo finden Sie auf unserer **[Website](https://www.emedo.ch/)**.

## <span id="page-2-0"></span>**2. Online-Prozesse**

Seit Juni 2022 ist es möglich, sämtliche Prozesse zum emedo online durchzuführen. Der Abschluss der Digitalisierung der eOnboarding Prozesse bedeutet gleichzeitig die Schliessung der physischen Eröffnungsstellen. Wenn Sie Ihr emedo nicht selbst verwalten möchten, können Sie diese Aufgabe stellvertretend einer Vertrauensperson übergeben. Dies kann eine Person aus dem privaten Umfeld sein, zum Beispiel ein Familienmitglied. Denkbar in der Stellvertreterrolle ist auch eine Gesundheitsfachperson, zum Beispiel eine Hausärztin oder eine Pflegefachperson. Die stellvertretende Person hat die gleichen Rechte wie Sie und kann das ganze Dossier einsehen. Für Kinder und urteilsunfähige Personen kann eine rechtmässige Vertretung stellvertretend ein emedo eröffnen und verwalten: die Eltern als Stellvertreter für die Kinder, der Beistand als Stellvertreter für eine Person unter umfassender Beistandschaft. In den nachfolgenden Kapiteln können Sie sich über die verschiedenen Prozesse informieren.

#### <span id="page-2-1"></span> $2.1$ **emedo eröffnen**

Ihr emedo können Sie online eröffnen, halten Sie folgende Unterlagen bereit:

- Ihre AHV-Nummer
- einen gültigen Schweizer Ausweis (ID/Pass) oder einen gültigen Pass und einen Schweizer Ausländerausweis,
- das Mobiltelefon, mit dem Sie Ihre elektronische Identität registriert haben. Die Registrierung finden Sie **[hier](https://www.emedo.ch/eroeffnung/emedo-online-eroeffnen)**.

Auf unserer Website haben wir eine **[Schritt-für-Schritt Anleitung](https://www.emedo.ch/eroeffnung/emedo-online-eroeffnen)** zur Eröffnung Ihres emedo veröffentlicht.

## <span id="page-2-2"></span>**emedo für Kinder eröffnen**

Um ein emedo für Ihr Kind zu eröffnen, benötigt mindestens ein Elternteil ein emedo Gesundheitsdossier. Bei der Eröffnung wird der Nachweis der Elternschaft anhand des Familienausweises, des Scheidungsurteils, des Entscheids der KESB, des Anerkennungsurteils, der Adoptionsurkunde, des Gerichtsurteils oder der gemeinsamen Sorgerechtserklärung geprüft. Vergessen Sie daher nicht, eines der Dokumente zum Nachweis der Elternschaft hochzuladen. Sie und Ihr Sohn oder Ihre Tochter brauchen einen gültigen Ausweis, damit man sie identifizieren kann. Hierzu zählt Ihre persönliche Identitätskarte (Schweizer ID) oder Ihr Pass (Schweizer Pass oder Schweizer Ausländerausweis).

[Hier](https://www.emedo.ch/eroeffnung/emedo-fuer-kinder-eroeffnen) können Sie ein emedo für das Kind eröffnen.

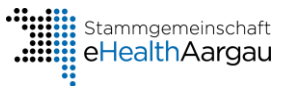

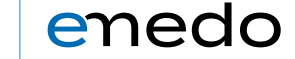

#### <span id="page-3-0"></span>**emedo für urteilsunfähige Personen eröffnen**  $2.3$

Um für die urteilsunfähige Person ein emedo zu eröffnen, muss der Beistand bereits ein emedo eröffnet haben.

Für die Eröffnung benötigen Sie folgende Unterlagen:

- Ihre verifizierte elektronische Identität, welche Sie für Ihr emedo verwenden
- Ihren Ausweis

4

- einen Ausweis der urteilsunfähigen Person
- einen Nachweis in Form von einem aktuellen Entscheid der KESB
- eine separate Mailadresse für die urteilsunfähige Person

[Hier](https://www.emedo.ch/eroeffnung/stellvertretung-ab-14-jahren) finden Sie weitere Informationen zur Eröffnung eines emedo für urteilsunfähige Personen.

#### <span id="page-3-1"></span>**Stellvertretung benennen**  $2.4$

Sie können für Ihr emedo eine Stellvertretung einrichten. Um die Stellvertretung online durchzuführen, müssen sowohl die zu stellvertretende Person wie auch die Stellvertreterin oder der Stellvertreter bereits ein emedo eröffnet haben und Ihre verifizierte elektronische Identität, welche sie für Ihr emedo verwenden, bereithalten. Wenn Sie Ihr emedo nicht selbst verwalten möchten, können Sie diese Aufgabe stellvertretend einer Vertrauensperson übergeben. Dies kann eine Person aus dem privaten Umfeld sein, zum Beispiel ein Familienmitglied. Denkbar in der Stellvertreterrolle ist auch eine Gesundheitsfachperson, zum Beispiel eine Hausärztin oder eine Pflegefachperson. Die stellvertretende Person hat die gleichen Rechte wie Sie und kann das ganze Dossier einsehen.

Auf der emedo Website können Sie Ihre [Stellvertretung benennen.](https://www.emedo.ch/eroeffnung/stellvertretung-ab-14-jahren)

#### <span id="page-3-2"></span>**Wechsel der Stammgemeinschaft**  $2.5$

Ihr emedo funktioniert über die Kantonsgrenzen hinaus in der ganzen Schweiz. Weitere Informationen, wo Sie Ihr emedo ausserhalb des Kantons Aargaus verwenden können, finden Sie auf der Website der verschiedenen [EPD-Anbieter in der Schweiz.](https://www.patientendossier.ch/epd-anbieter) Beim Wechsel der Stammgemeinschaft transferieren Sie den EPD-Portalzugang von der bisherigen Stammgemeinschaft zu uns.

Weitere Informationen finden Sie unter [Stammgemeinschaft wechseln](https://www.emedo.ch/verwaltung/stammgemeinschaft-wechseln) auf unserer Website.

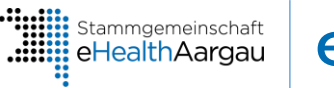

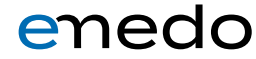

## <span id="page-4-0"></span>**3. Erstes Login in Ihr emedo**

Per Post erhalten Sie Ihre Zugangsdaten zu Ihrem persönlichen emedo. Um den Zugang zu aktivieren, müssen Sie sich einmalig mit diesen Logindaten unter **<https://emedo.ch/login>** anmelden.

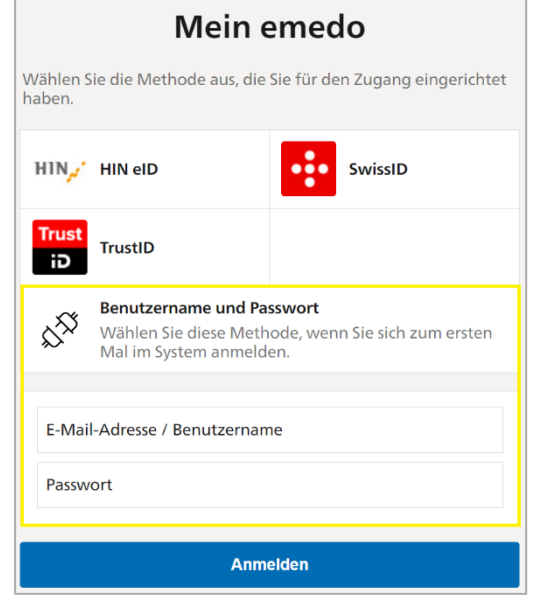

Klicken Sie dazu auf «Benutzername/Passwort», geben Sie die Zugangsdaten ein, welche Sie per Post erhalten haben, und klicken Sie auf «anmelden». Beachten Sie die Gross- und Kleinschreibung und vergewissern Sie sich, dass die Feststelltaste nicht aktiviert ist, während Sie tippen.

Wählen Sie anschliessend Ihre elektronische Identität aus der Liste. Sie werden nun auf die Login-Seite von Ihrem Identitätsproviders weitergeleitet. Melden Sie sich dort mit Ihrer elektronischen Identität an.

Ab diesem Zeitpunkt sind die Zugangsdaten, welche Sie per Post erhalten haben, nicht mehr gültig. Sie können sich nun immer direkt mit Ihrer elektronischen Identität bei emedo anmelden.

**Bitte beachten Sie: diese erstmalige Anmeldung muss aus Sicherheitsgründen innerhalb der ersten 10 Tagen nach Erhalt durchgeführt werden.**

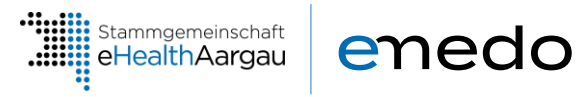

## <span id="page-5-0"></span>**4. emedo Login**

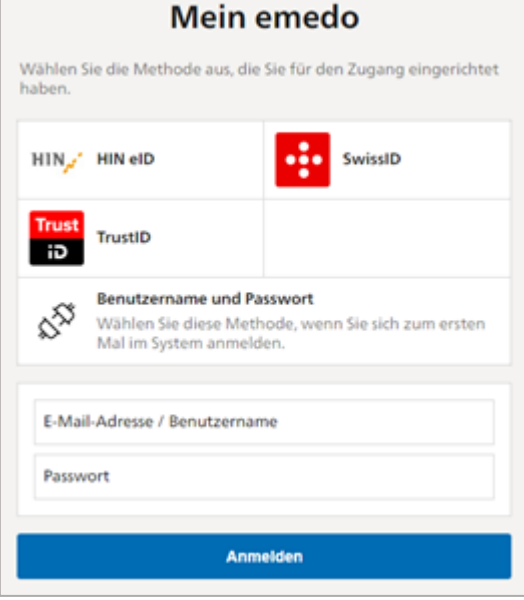

Die Zugangsdaten werden nur für das erste Login in Ihr emedo verwendet. Nach dem Erstlogin verwenden Sie Ihre elektronische Identität, um sich in Ihr emedo einzuloggen. Wählen Sie diese hierzu aus der Liste aus und melden Sie sich mit Ihrer persönlichen elektronischen Identität an.

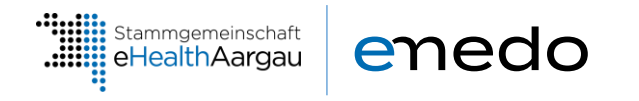

## **4.1 SwissID Login**

### **Login**

Um sich mit Ihrer SwissID einzuloggen, wählen Sie «SwissID» aus.

#### 2 **Zugriff auf SwissID Konto**

Geben Sie den Benutzernamen und das Passwort Ihres SwissID Kontos ein und wählen Sie «den Pfeil».

<span id="page-6-0"></span>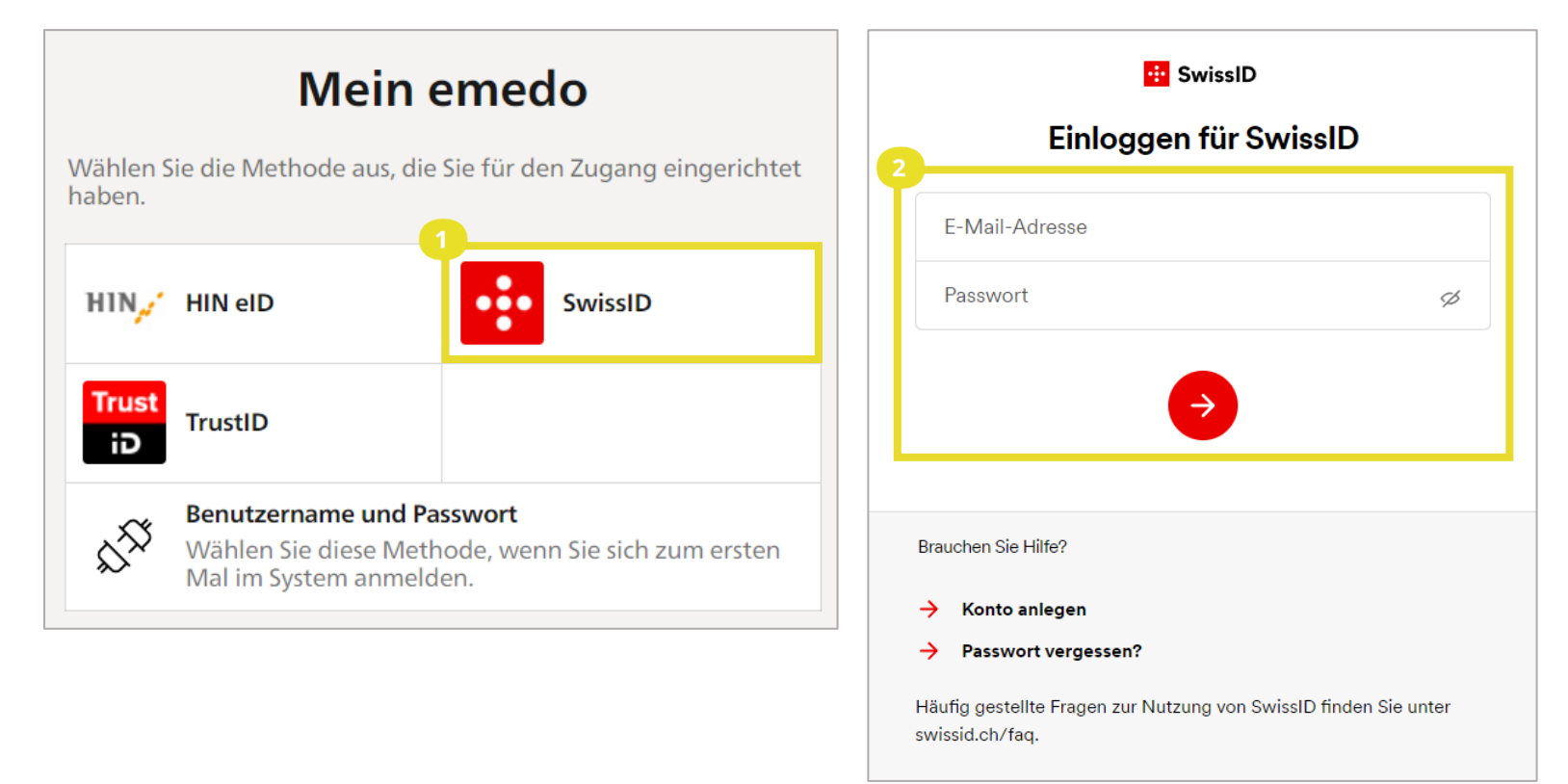

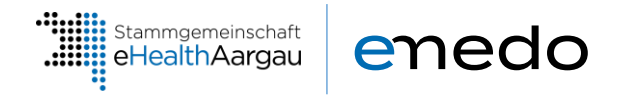

### **Mobiltelefon überprüfen**

Nach dem Login mit Ihren SwissID Benutzerdaten werden Sie dazu aufgefordert Ihr Mobiltelefon zu überprüfen.

### **1. Zweiten Faktor bestätigen**

Bestätigen Sie die Authentifizierungsanfrage in der SwissID App auf Ihrem Mobiltelefon.

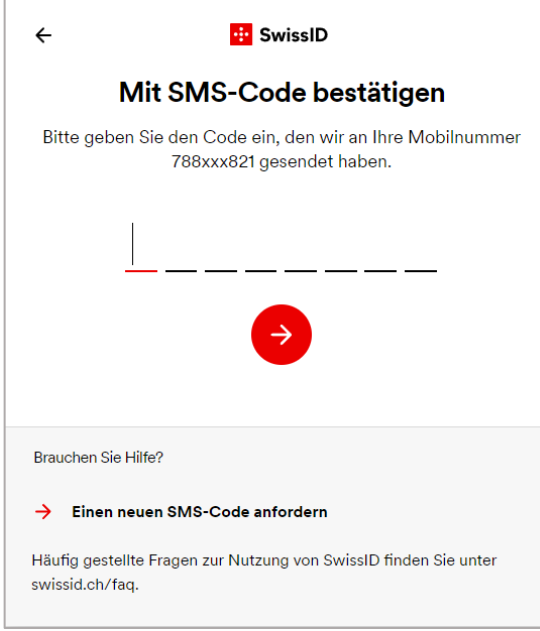

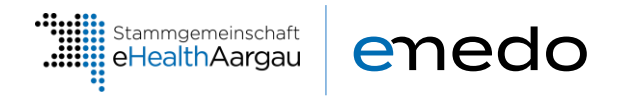

## **4.2 TrustID Login**

#### **Login**  $\blacksquare$

Um sich mit Ihrer TrustID einzuloggen, wählen Sie «MyTrustID» aus.

#### $\bullet$ **Zugriff auf TrustID Konto**

Geben Sie den Benutzernamen und das Passwort Ihres TrustID-Kontos ein und wählen Sie «Einloggen».

<span id="page-8-0"></span>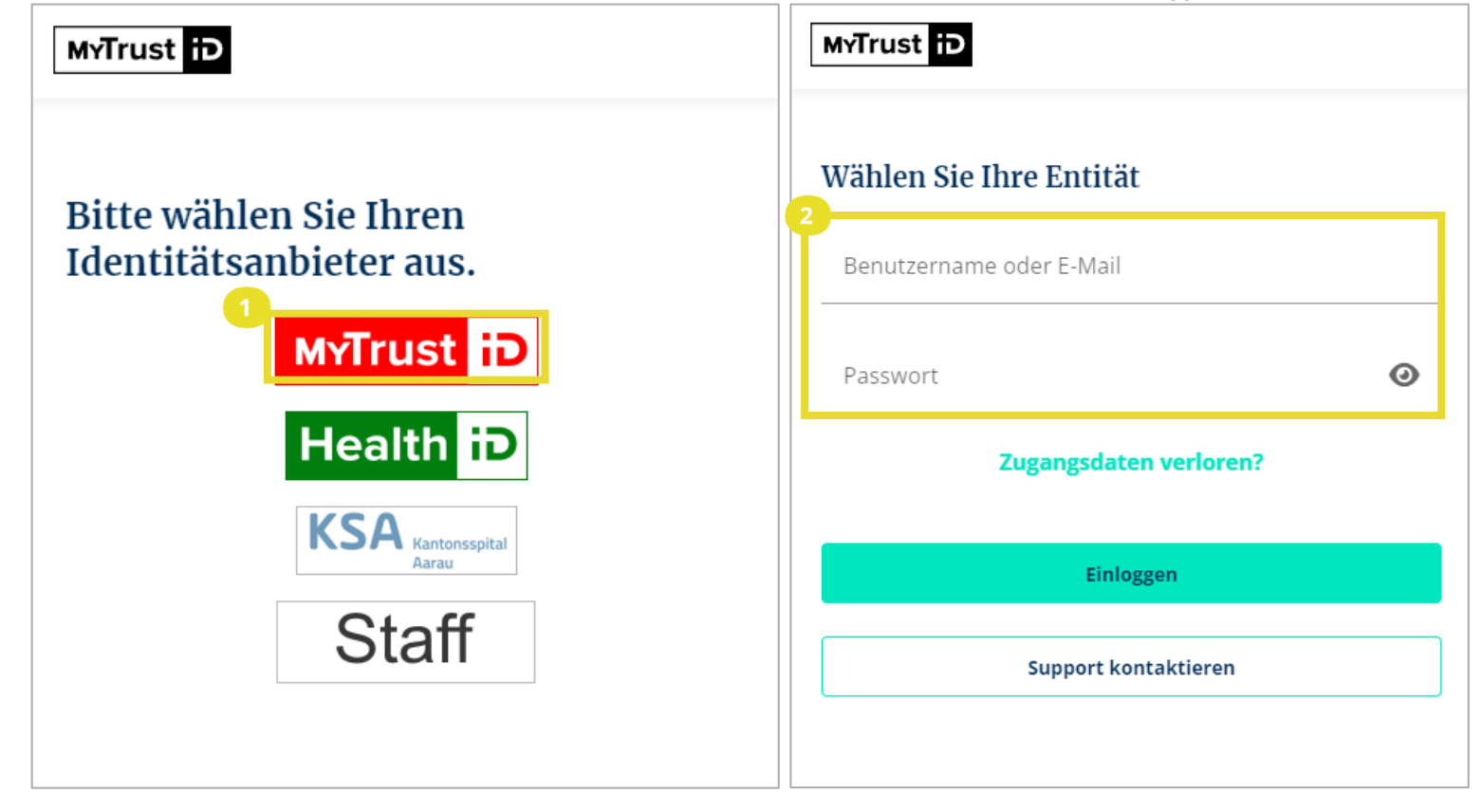

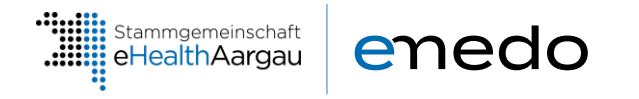

#### **Mobiltelefon überprüfen**

- Nach dem Login mit Ihren TrustID Benutzerdaten werden Sie dazu aufgefordert Ihr Mobiltelefon zu überprüfen.
- **2. Zweiten Faktor bestätigen**

Bestätigen Sie die Authentifizierungsanfrage in der TrustID App auf Ihrem Mobiltelefon.

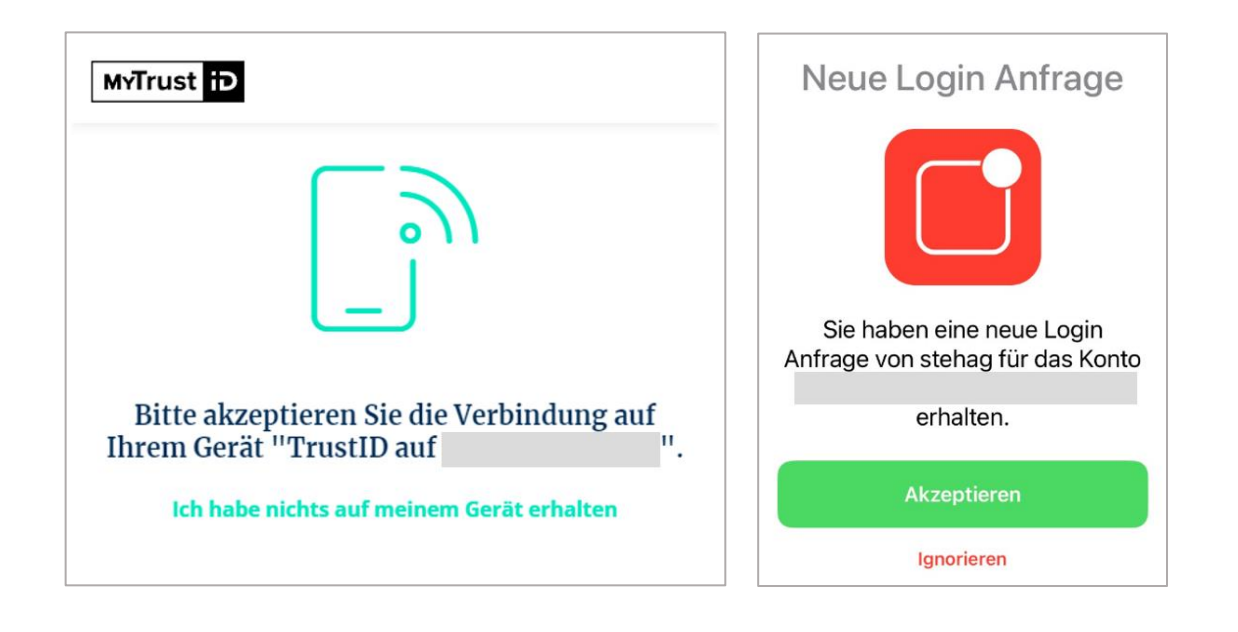

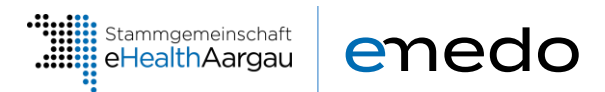

## <span id="page-10-0"></span>**5. Erste Schritte**

Nach dem erfolgreichen Login werden Sie auf die Übersichtsseite weitergeleitet. Mehr dazu im Kapitel **[6](#page-11-0)**. Auf der linken Seite können Sie zwischen den Menüleistenpunkten bzw. den Anwendungen in Ihrem emedo hin- und herwechseln. Sie haben folgende Funktionen zur Auswahl:

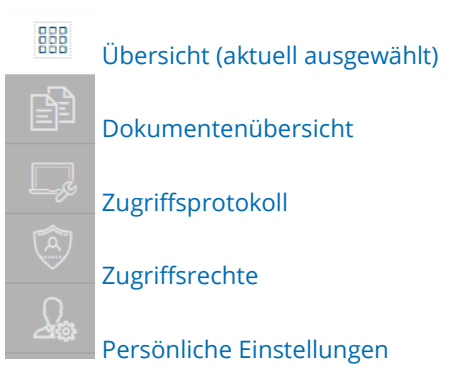

Mit einem Klick auf Ihren Namen oder Ihr Profilbild in der oberen rechten Ecke des Bildschirms können Sie das nachfolgende Menü aufrufen. Dort haben Sie folgende Möglichkeiten:

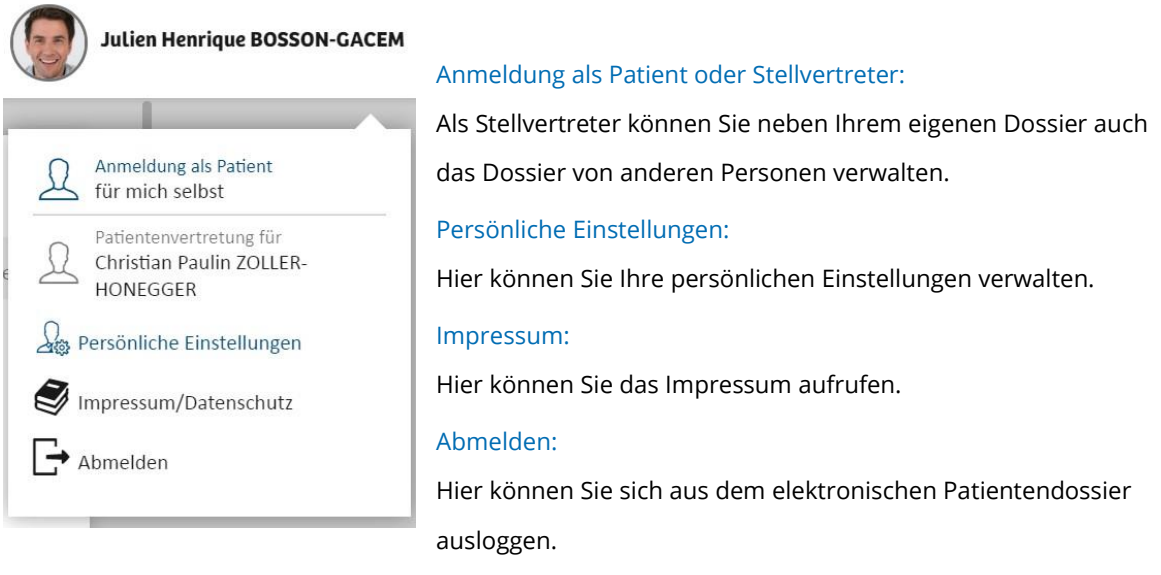

#### **Hinweis**

Weitere Informationen über die Stellvertreterregelung finden Sie auf unserer Website:

- **[Stellvertretung benennen](https://www.emedo.ch/eroeffnung/stellvertretung-benennen)**
- **[Stellvertretung für Kinder benennen](https://www.emedo.ch/eroeffnung/stellvertretung-kinder)**

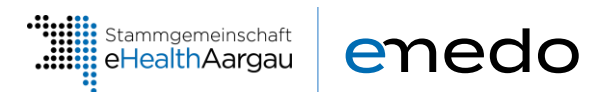

## <span id="page-11-0"></span>**6. Übersicht**

Auf der *Übersichtsseite* haben Sie die wichtigsten Funktionalitäten Ihres elektronischen Gesundheitsdossiers zusammengefasst. Dafür werden Ihnen die wichtigsten Informationen in Kacheln angezeigt. Die angezeigten Kacheln werden in diesem Kapitel erläutert.

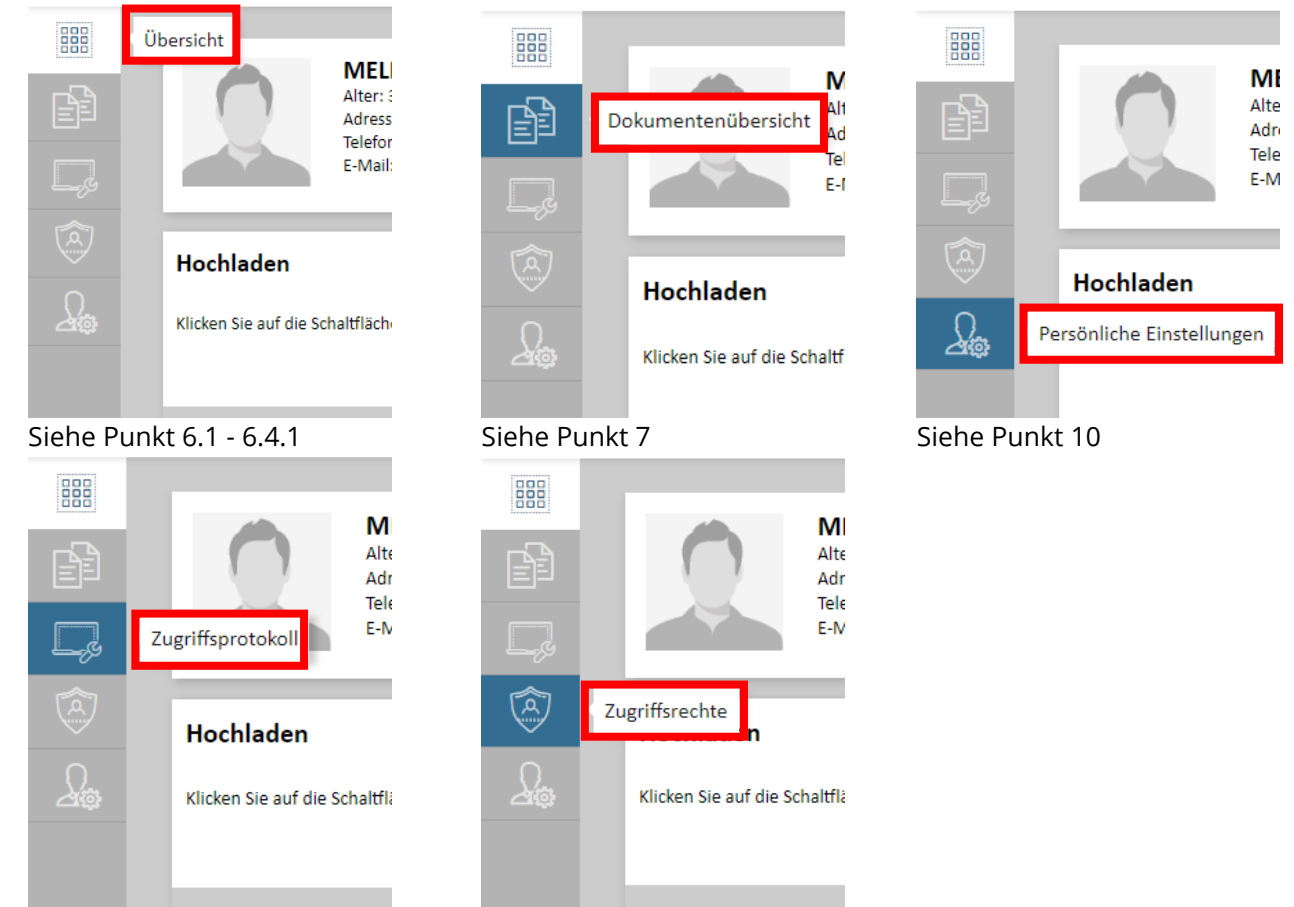

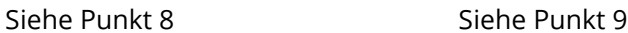

Dies ist die erste Kachel oben links auf der Übersichtsseite. In dieser Kachel sind Ihre persönlichen Daten zusammengefasst.

#### <span id="page-11-1"></span> $6.1$ **Persönliche Daten**

MELINDA SOPHIE LUSTENBERGER-BAER Alter: 37 - ------ -<br>Adresse: <mark>Laurenzenvorstadt 11</mark><br>5000 Aarau Schweiz Telefon: 0041763663903 E-Mail: melinda.lustenberger@gmx.ch

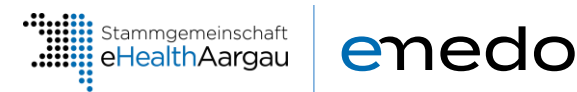

#### <span id="page-12-0"></span> $6.2$ **Dokumente**

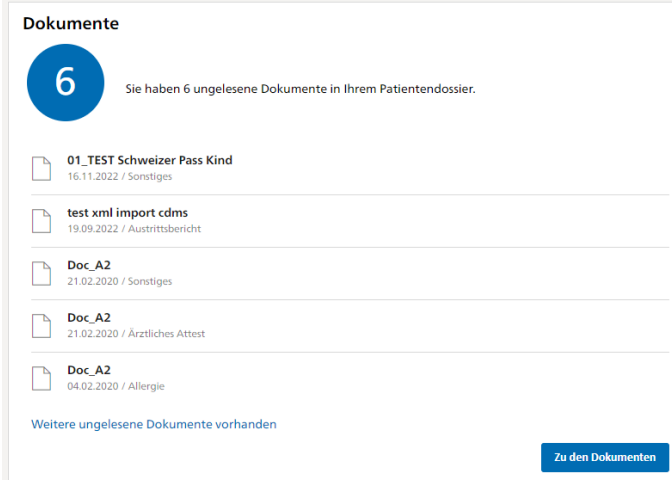

Wenn seit Ihrer letzten Anmeldung Dokumente in Ihr emedo hochgeladen worden sind, wird Ihnen dies in dieser Kachel durch eine grosse Zahl in einem Punkt angezeigt. Mit einem Doppelklick auf die entsprechende Zeile können Sie ein neu hochgeladenes Dokument ansehen. Über die Schaltfläche *«Zu den Dokumenten»* gelangen Sie zu Ihrer *Dokumentenübersicht*. Wurde seit Ihrer letzten Anmeldung ein Notfallzugriff ausgeführt, wird diese Kachel rot markiert.

#### <span id="page-12-1"></span>**Zugriffsprotokoll**  $6.3$

### Zugriffsprotokoll

In diesem Protokoll ist jeder Zugriff auf Ihr Patientendossier aufgezeichnet.

Zum Protokoll

Hier sehen Sie, ob jemand seit Ihrer letzten Anmeldung auf Ihr elektronisches Patientendossier zugegriffen hat. Zur gesamten Aufzeichnung gelangen Sie, indem Sie auf die Schaltfläche *«zum Protokoll»* klicken. Näheres zum Protokoll entnehmen Sie bitte Kapitel **[8](#page-23-1)**.

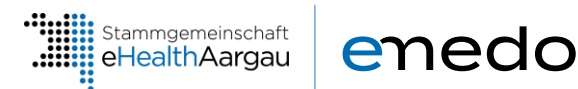

#### <span id="page-13-0"></span>**Dokumente hochladen**  $6.4$

### **Hochladen**

Klicken Sie auf die Schaltfläche unten, um Dokumente in Ihr Patientendossier zu laden.

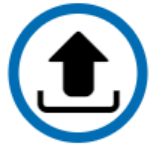

Sie können die hochgeladenen Dokumente in Ihrem Patientendossier einsehen und verwalten.

In dieser Kachel können Sie selbst Dokumente in Ihr emedo hochladen. Klicken Sie hierzu auf das *Pfeil-Symbol im Kreis*.

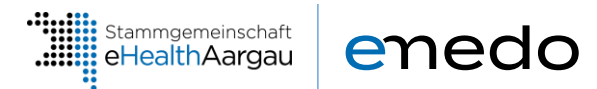

## <span id="page-14-0"></span>**6.4.1 Dokumenttypen**

Die nachfolgende Liste dient zur Übersicht über die Dateitypen, die Sie in Ihr emedo hochladen können. Der Status wird laufend aktualisiert.

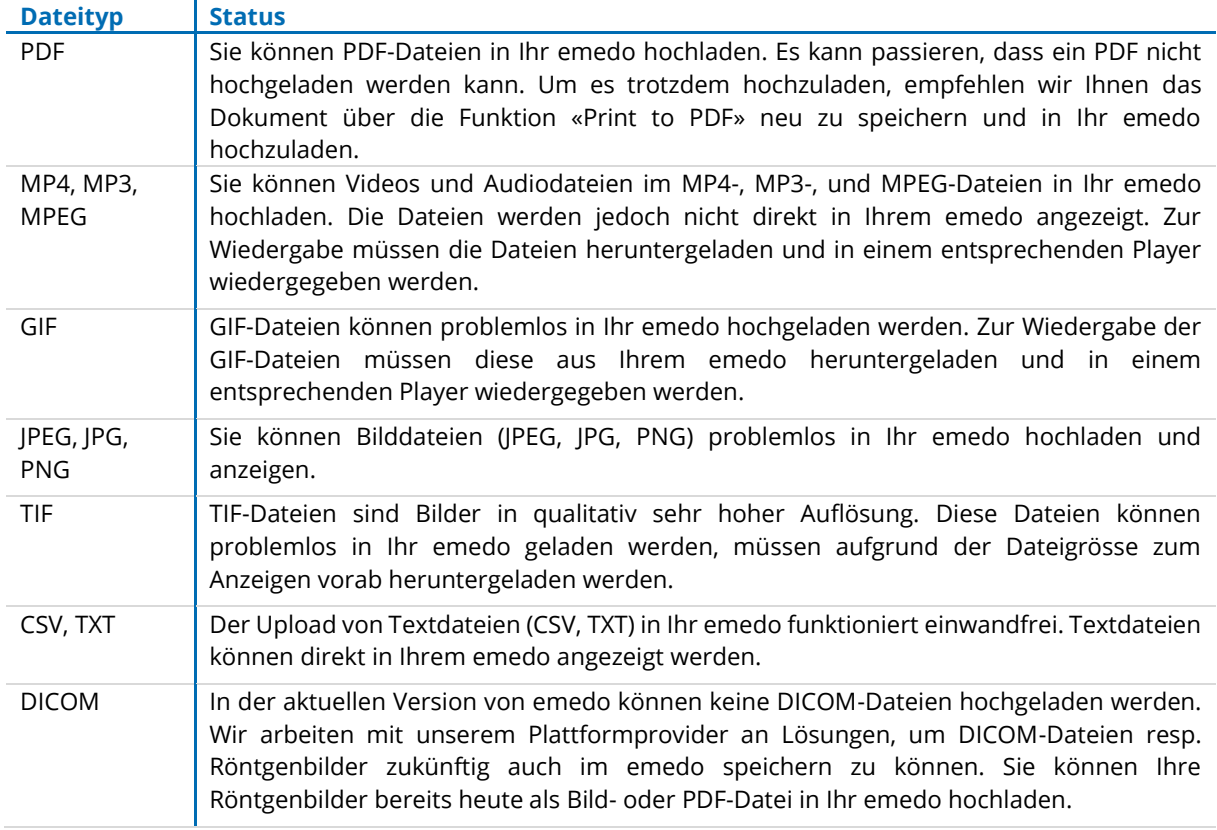

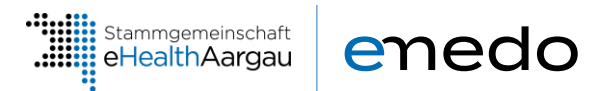

## <span id="page-15-0"></span>**7. Dokumentenübersicht**

Zu Ihren medizinischen Dokumenten gelangen Sie wie folgt:

- 1. Von der Übersichtseite aus: Wenn Sie in der Kachel Dokumente auf die Schaltfläche *«Zu den Dokumenten»* klicken.
- 2. Über das Navigationsmenü: Wenn Sie den Menüpunkt *Dokumentenübersicht* anklicken.

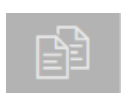

Die Dokumente werden nun geladen und in einer Liste dargestellt. In Ihrer Dokumentenliste haben Sie folgende Möglichkeiten:

- Dokumente sortieren und filtern
- Dokumente einsehen
- Dokumente herunterladen
- Metadaten anzeigen *(Metadaten sind Detailinformationen zu Ihren Dokumenten)*
- Vertraulichkeitsstufe ändern
- Hochladen von Dokumenten
- Aktualisieren von Dokumenten

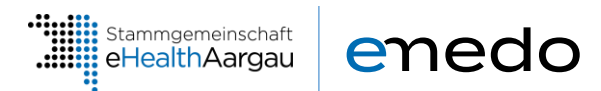

#### <span id="page-16-0"></span> $7.1$ **Dokumente sortieren und filtern**

Damit Sie ein gewünschtes Dokument schneller finden, gibt es in der linken *Seitenleiste* eine Maske mit Filter und Sortierkriterien:

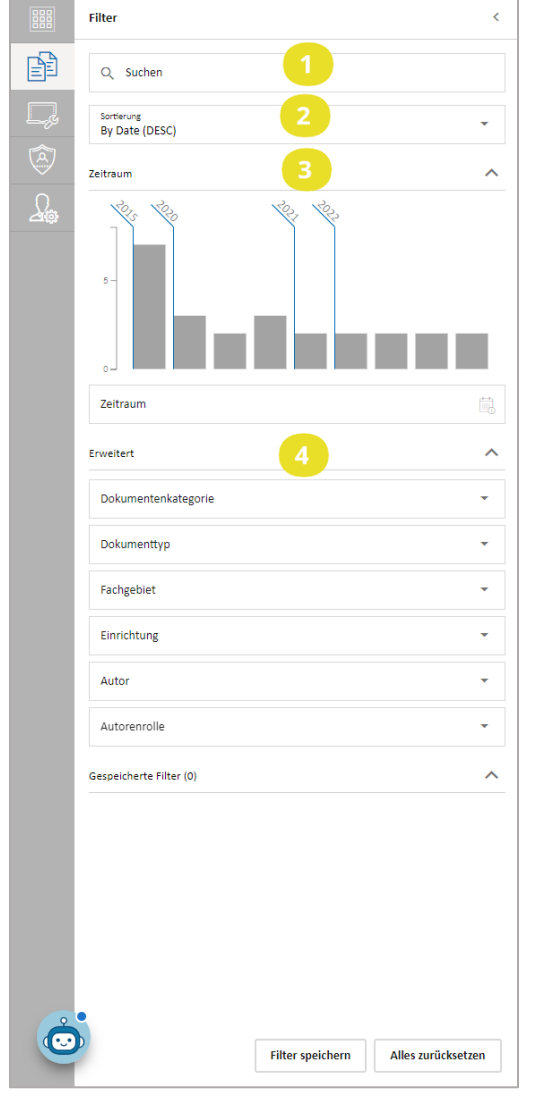

#### • **Suchen**

In diesem Feld können Sie Schlagwörter eingeben, nach denen in den Dokumenteninformationen gesucht werden soll, z. B. im Dokumententitel.

#### • **Sortierung**

Durch Klick auf das Feld «Sortierung» können Sie die Reihenfolge, in der die Dokumente aufgelistet werden sollen, bestimmen.

#### • **Zeitraum**

Hier können Sie filtern, aus welchem Zeitraum die angezeigten Dokumente stammen sollen.

#### • **Erweitert**

Wenn Sie diesen Bereich ausklappen, finden Sie weitere Filtermöglichkeiten. Hier können Sie Ihre Dokumente bspw. nach der Gesundheitseinrichtung filtern, in der das Dokument erstellt wurde, oder nach dem medizinischen Fachbereich.

Sie können Ihre Dokumente ausserdem nach den verschiedenen Vertraulichkeitsstufen «Normal zugänglich», «Eingeschränkt zugänglich» und «Geheim» filtern. Bedienen Sie hierfür die entsprechenden Schieberegler. Weitere Informationen zu den verschiedenen Zugriffsrechten finden Sie im Kapitel **[7.5](#page-19-0)**.

**Filter inaktiv**

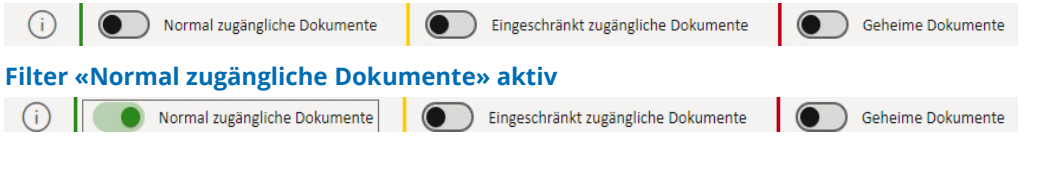

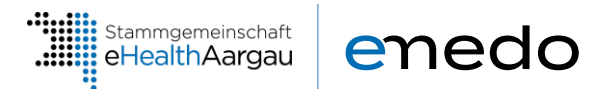

## <span id="page-17-0"></span>**Dokumente einsehen**

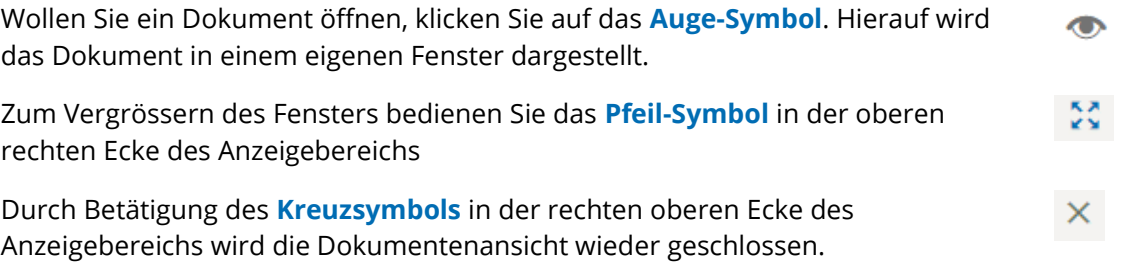

In der linken *Seitenleiste* werden Ihre weiteren Dokumente angezeigt. Wählen Sie das Auge-Symbol eines anderen Dokuments, um das entsprechende Dokument einzusehen.

#### <span id="page-17-1"></span> $7.3$ **Dokumente herunterladen**

Sie haben die Möglichkeit, Dokumente aus Ihrem Patientendossier auf Ihren persönlichen Rechner zu übertragen. Klicken Sie dafür in der Dokumentenliste auf der rechten Seite eines jeweiligen Dokumenteneintrags auf die **drei vertikalen Punkte***.*

i

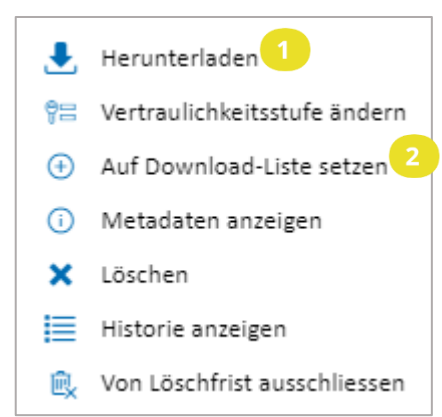

### • **Herunterladen**

So öffnet sich ein Dropdown-Menü, in dem Sie die Funktion *«Herunterladen»* auswählen können.

### • **Auf Download-Liste setzen**

Um mehrere Dokumente gleichzeitig herunterzuladen, klicken Sie auf *«Auf Download-Liste setzen»*.

Alternativ kann dazu die Schaltfläche bzw. das **Pfeilsymbol abwärts** (Sammeldownload) in der Titelleiste des Portals genutzt werden.

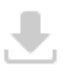

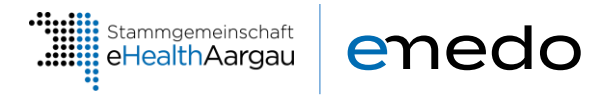

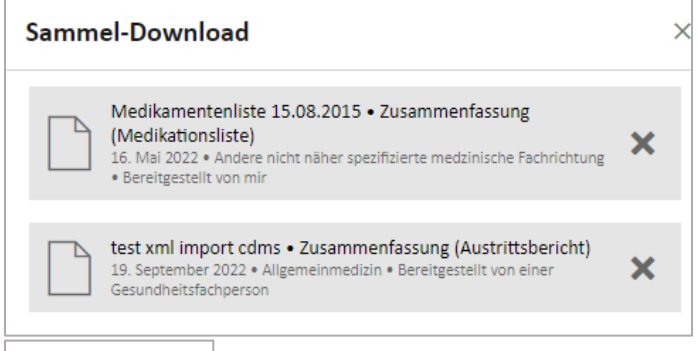

Bei beiden Varianten öffnet sich am rechten Rand des Bildschirms eine Seitenleiste mit dem Titel *Sammel-Download*, worin die entsprechenden Dokumente für den Sammeldownload aufgeführt werden. Wählen Sie nun die gewünschten Dokumente aus, indem Sie diese

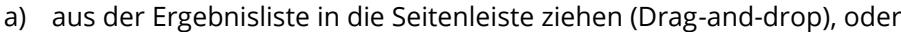

b) durch Klick auf die oberhalb beschriebene Funktion 2 *«Auf Download-Liste setzen»*.

Sobald Sie mit der Auswahl fertig sind, drücken Sie auf die Schaltfläche *«Herunterladen»* im unteren Bereich der rechten Seitenleiste.

#### <span id="page-18-0"></span>**Metadaten anzeigen**  $7.4$

Herunterladen

Um weitere Informationen zu Ihren Dokumenten zu erhalten, klicken Sie in der i Dokumentenliste wiederum auf der rechten Seite des Dokumenteneintrags auf die **drei vertikalen Punkte***.*

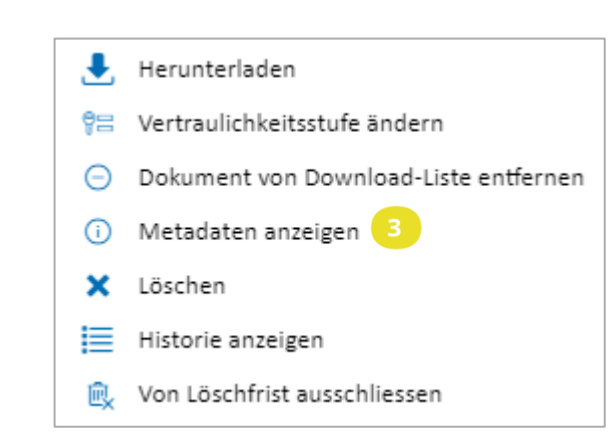

### • **Metadaten anzeigen**

Informationen zum jeweiligen Dokument erhalten Sie, indem Sie die Funktion **«***Metadaten anzeigen»* auswählen. Sie sehen hier z. Bsp., wer das Dokument in Ihr emedo hochgeladen hat.

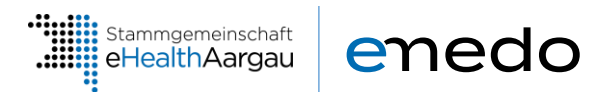

**Geheim** *(nur für Sie sichtbar)*

#### <span id="page-19-0"></span> $7.5$ **Vertraulichkeitsstufe ändern**

Sie können bestimmen, wer auf Ihre Dokumente zugreifen darf, indem Sie den Dokumenten eine sogenannte Vertraulichkeitsstufe zuweisen und individuelle Zugriffsberechtigungen vergeben. Die verfügbaren Vertraulichkeitsstufen sind:

**Normal zugänglich** *(nur für Sie und speziell autorisierte Personen sichtbar)*

**Eingeschränkt zugänglich** *(nur für Sie und speziell autorisierte Personen sichtbar)*

Zugriffsrecht Zugriffsrecht Patientin ohne Vertraulichkeitsstufe oder Patient Zugriffsrecht normal erweiter Stufe 1: normal zugängliche  $\mathbb{Z}$  $\mathbb{R}$  $\mathbb{Z}$ Dokumente Stufe 2: eingeschränkt zugängliche Dokumente Stufe 3: geheime Dokumente 地 (nur für den Patienten einsehbar)

Die Vertraulichkeitsstufen beeinflussen, welche berechtigten Gesundheitsdienstleister auf welche Dokumente zugreifen dürfen. So können beispielsweise nur Personen mit erweiterter Zugriffsberechtigung eingeschränkte Dokumente einsehen.

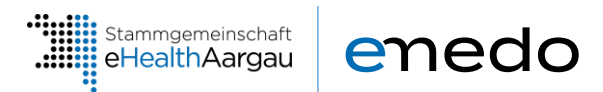

#### **Vertraulichkeitsstufe eines Dokuments ändern**

In Ihrem elektronischen Patientendossier können Sie die Vertraulichkeitsstufe einzelner Dokumente Ihren Wünschen entsprechend anpassen sowie Dokumente nach den Vertraulichkeitsstufen filtern (vgl. Kapitel 7.1).

Um die Vertraulichkeitsstufe eines Dokuments zu ändern, klicken Sie im Menüleistenpunkt *Dokumentenübersicht* auf die **vertikalen Punkte** am rechten Ende des entsprechenden Dokumenteneintrags*.*

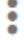

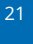

- $\bullet$ . Herunterladen 우급 Vertraulichkeitsstufe ändern 4 ○ Dokument von Download-Liste entfernen (i) Metadaten anzeigen
	- X Löschen
- $\equiv$  Historie anzeigen
- **A** Von Löschfrist ausschliessen

### • **Vertraulichkeitsstufe ändern**

Wählen Sie im Dropdown-Menü die Funktion *«Vertraulichkeitsstufe ändern»*. Bestimmen Sie mit einem Klick auf die entsprechende Kategorie die neue Vertraulichkeitsstufe und speichern Sie die Änderung.

#### <span id="page-20-0"></span> $7.6$ **Dokumente hochladen**

Sie können Dokumente in Ihr elektronisches medizinisches Dossier «hochladen». Klicken Sie hierfür in der Anwendung Dokumentenübersicht in der Titelleiste auf das **Pfeilsymbol nach oben**.

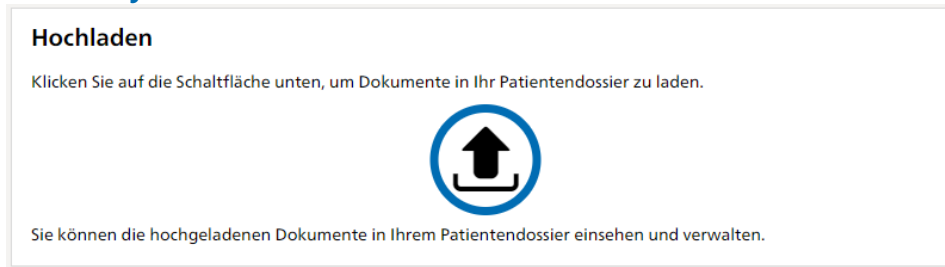

Alternativ kann auch innerhalb der **Übersichtsseite** auf das Pfeilsymbol in der Kachel «Hochladen» geklickt werden.

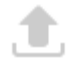

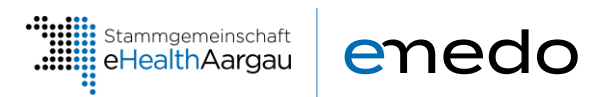

In dem nun angezeigten Fenster können Sie die Dateien, welche hochgeladen werden sollen, sammeln. Dazu können Sie

- a) Dokumente auf die graue Fläche ziehen (Drag-and-drop), oder
- b) mittels Klick auf die graue Fläche die Datei im Öffnen Fenster suchen.

Die ausgewählten Dateien werden ihnen wie im Bild unten angezeigt:

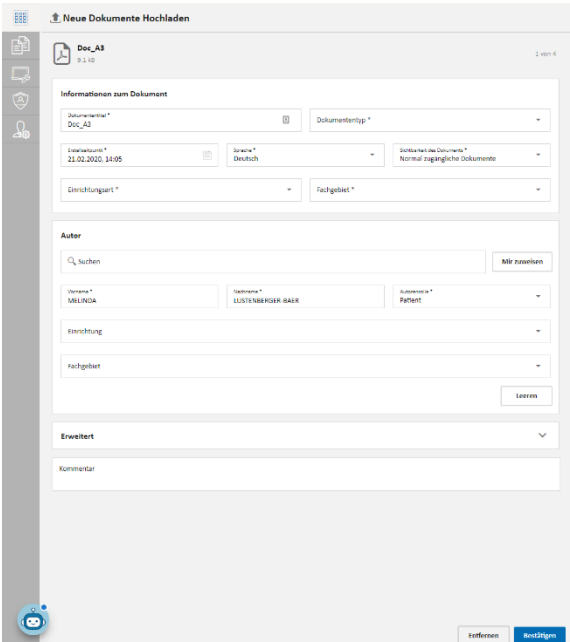

Sie müssen nun mindestens die mit Stern markierten Felder ausfüllen, bevor Sie mit der Schaltfläche «Bestätigen» unten rechts auf die nächste Ebene kommen. In der nächsten Ebene werden die Dokumente nochmals zur Prüfung angezeigt. Sind die richtigen Dokumente gewählt können die Dateien mit der Schaltfläche «Dateien hinzufügen» unten in der Mitte hochgeladen werden.

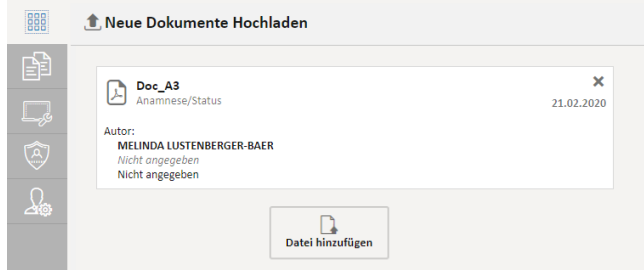

Die Dateien sind nun im elektronischen Gesundheitsdossier ersichtlich.

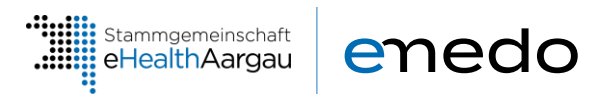

## <span id="page-22-0"></span>**7.6.1 Einschränkungen der Dateinamen**

Damit ein Dokument erfolgreich hochgeladen werden kann darf der Dateiname, neben alphanumerischen Zeichen, nur folgende Sonderzeichen enthalten: \_ . ( ) \* - [ ].

Alle anderen Sonderzeichen sind nicht erlaubt und führen zu einer Fehlermeldung beim Hochladen der Dokumente.

#### <span id="page-22-1"></span> $7.7$ **Dokumente aktualisieren**

Sie können Dokumente, die sich bereits in Ihrem elektronischen Patientendossier befinden, aktualisieren. Wählen Sie dafür in der Anwendung *Dokumentenübersicht* das gewünschte Dokument aus und klicken Sie auf die **drei vertikalen Punkte** in der Menüleiste.

i

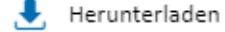

- 유급 Vertraulichkeitsstufe ändern
- Metadaten bearbeiten
- Dokument aktualisieren 5
- + Auf Download-Liste setzen
- (i) Metadaten anzeigen
- X Löschen
- III Historie anzeigen

#### • **Dokumente aktualisieren**

Wählen Sie im Dropdown-Menü die Funktion *«Dokumente aktualisieren»*. Es erscheint eine neue Maske, in welcher Sie die neue Version des Dokuments hochladen können.

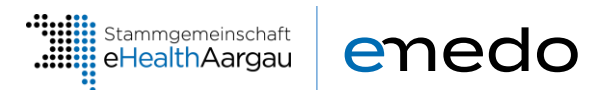

#### <span id="page-23-0"></span> $7.8$ **Dokumente von automatischer Löschung ausnehmen**

Zu Ihrer Sicherheit werden Dokumente in Ihrer Gesundheitsakte nach der gesetzlichen Aufbewahrungsfrist automatisch gelöscht. Diese Frist ist auf 20 Jahre festgelegt.

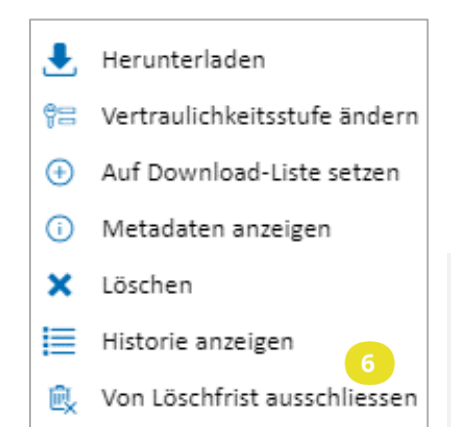

### • **Von Löschfrist ausschliessen**

Wenn Sie Dokumente auch über die gesetzliche Frist hinaus behalten möchten, klicken Sie beim gewünschten Eintrag in der Dokumentenliste auf *«von Löschfrist ausschliessen»*

#### **Hinweis**

Diese Funktion ist nur für Dokumente, welche durch eine Gesundheitsfachperson (oder Hilfsperson) hochgeladen wurden aktiv. Alle durch den Patienten selbst hochgeladenen Dokumente sind von dieser gesetzlichen Löschfrist ohnehin ausgenommen.

## <span id="page-23-1"></span>**8. Zugriffsprotokoll**

Jede Handlung in Ihrem elektronischen Patientendossier wird protokolliert. So können Sie jederzeit nachverfolgen, wer zu welchem Zeitpunkt Ihre Dokumente geöffnet oder neue Dokumente eingespielt hat. Im Protokoll sehen Sie auch, wenn Sie selbst oder Ihr Stellvertreter wichtige Aktionen durchführen, z.B. Berechtigungen erteilen oder entziehen. Einsicht in Ihr Protokoll erhalten Sie, wenn Sie den Menüleistenpunkt bzw. die Anwendung *Zugriffsprotokoll* anklicken.

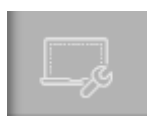

Alternativ kann auch via Menüleistenpunkt *Übersicht* auf das Zugriffsprotokoll zugegriffen werden. Drücken Sie dazu in der Anwendung *Übersicht* innerhalb der Kachel *Zugriffsprotokoll* auf die Schaltfläche *«Zum Protokoll».* In der angezeigten Liste steht jeder Eintrag für eine protokollierte Aktion. Welche Aktionen es gibt und wie sie gruppiert sind, wird unter **[8.1](#page-25-0) [Aktionskategorien](#page-25-0)** erklärt.

### Zugriffsprotokoll

In diesem Protokoll ist jeder Zugriff auf Ihr Patientendossier aufgezeichnet.

**Zum Protokoll** 

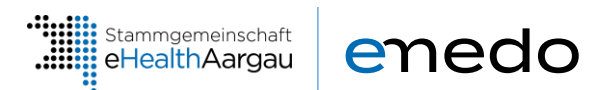

Über die linke Seitenleiste können Sie die Protokolleinträge nach mehreren Kriterien filtern:

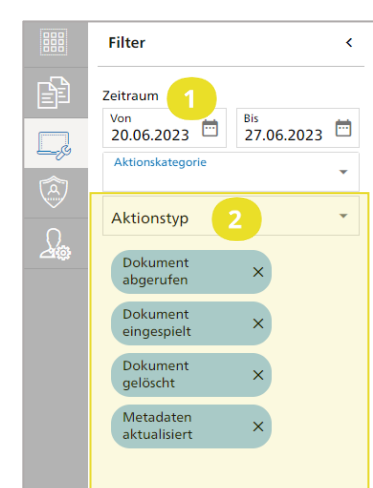

### • **Zeitraum**

Hier können Sie filtern, aus welchem Zeitraum die angezeigten Dokumente stammen sollen.

### • **Aktionskategorie und Aktionstyp**

Wenn Sie eine *«Aktionskategorie»* wählen, werden alle Aktionstypen als Filterkriterien vorgeschlagen, die der Kategorie angehören. Alternativ können die einzelnen Aktionstypen auch über die Schaltfläche *«Aktionstyp»* hinzugefügt werden. Möchten Sie einzelne Aktionstypen ausschliessen, klicken Sie beim entsprechenden Banner im Filterbereich auf das *Kreuzsymbol (X)* um diesen zu löschen.

### • **Zurücksetzen**

Sollen alle Filterkriterien entfernt werden, bedienen Sie die Schaltfläche *«Zurücksetzen»*. So werden alle Aktionstypen gelöscht.

#### **Hinweis**

Um nach einer Aktionskategorie zu filtern, muss mind. ein Aktionstyp ausgewählt sein. Durch die Funktion *«Zurücksetzen»* werden alle Aktionstypen gelöscht und der Filter wird vollständig zurückgesetzt.

### • **Anwenden**

Nachdem Sie die gewünschten Kriterien festgelegt haben, klicken Sie auf die Schaltfläche *«Anwenden»*. Das Protokoll wird so neu geladen, und die gefilterten Einträge werden angezeigt.

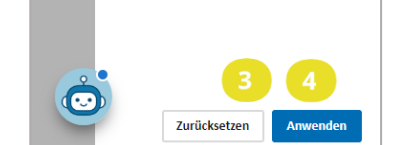

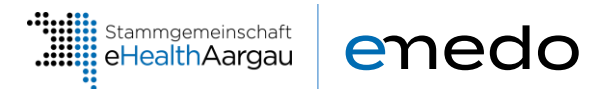

#### <span id="page-25-0"></span> $8.1$ **Aktionskategorien**

Gesundheitsfachpersonen oder Stellvertreter können unterschiedliche Aktionen in Ihrem elektronischen Patientendossier vornehmen, je nachdem, welche Berechtigungen Sie diesen gegeben haben. Jede Aktion wird einer der folgenden Kategorien zugeordnet:

- Dokumenten-Aktionen
- Berechtigungs-Aktionen
- Protokoll-Aktionen

Die Kategorien und Aktionen werden in den folgenden Abschnitten erklärt. Alle Aktionen können auch von Ihnen selbst vorgenommen werden.

### <span id="page-25-1"></span>**8.1.1 Dokumenten-Aktionen**

Darunter fallen Aktionen, die ein Dokument in Ihrem emedo betreffen.

- **Dokument eingespielt**
	- Jemand hat ein neues Dokument in Ihr emedo hochgeladen.
- **Dokument abgerufen** Jemand hat ein Dokument aus Ihrem Gesundheitsdossier abgerufen.
- **Dokument oder Dokumenten-Informationen aktualisiert** Jemand hat eine neue Version eines Dokuments hochgeladen oder die Informationen eines Dokuments geändert.
- **Dokument gelöscht** Jemand hat ein Dokument aus Ihrem emedo gelöscht.

## <span id="page-25-2"></span>**8.1.2 Berechtigungs-Aktionen**

Mit diesen Aktionen werden Berechtigungen auf das elektronische Patientendossier protokolliert.

- **Zugriff gewährt** Sie selbst oder Ihre Stellvertretung hat einer Gesundheitseinrichtung oder einer Gesundheitsfachperson den Zugriff auf Ihr emedo erteilt.
- **Zugriffsberechtigung aktualisiert** Sie oder Ihre Stellvertretung hat das Zugriffsrecht einer Gesundheitsfachperson oder einer Gesundheitseinrichtung aktualisiert.
- **Zugriff entzogen** Sie oder Ihre Stellvertretung hat einer Gesundheitseinrichtung oder Gesundheitsfachperson den Zugriff auf Ihr emedo entzogen.
- **Vertraulichkeitsstufe geändert** Sie oder Ihre Stellvertretung hat die Standard-Vertraulichkeitsstufe für Dokumente geändert.
- **Notfallzugriff deaktiviert** Sie oder Ihre Stellvertretung hat den Notfallzugriff deaktiviert.

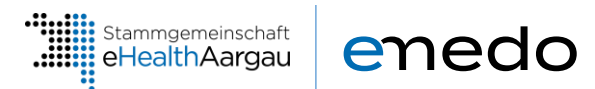

#### • **Notfallzugriff aktiviert**

Sie oder Ihre Stellvertretung hat den Notfallzugriff aktiviert.

#### • **Person gesperrt**

Sie oder Ihre Stellvertretung hat eine Gesundheitsfachperson oder Gesundheitseinrichtung auf die Ausschlussliste gesetzt. Diese Person oder Einrichtung kann unter keinen Umständen Ihre Dokumente einsehen oder Dokumente hochladen.

#### • **Sperrung aufgehoben**

Sie oder Ihre Stellvertretung hat eine Gesundheitsfachperson oder eine Gesundheitseinrichtung aus der Ausschlussliste entfernt. Diese Person oder Einrichtung braucht dennoch eine ausdrückliche Berechtigung, damit sie Ihre Dokumente einsehen kann.

### <span id="page-26-0"></span>**8.1.3 Protokoll-Aktionen**

#### • **Zugriffsprotokoll eingesehen**

Sie oder Ihre Stellvertretung haben Ihr Zugriffsprotokoll eingesehen.

## <span id="page-26-1"></span>**9. Zugriffsrechte**

Im Menüleistenpunkt bzw. in der Anwendung *Zugriffsrechte* können Sie steuern, welche Gesundheitsfachpersonen und Gesundheitseinrichtungen Ihre Dokumente einsehen dürfen.

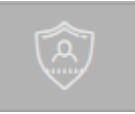

Sie können eine Gesundheitsfachperson sperren, wenn Sie unter keinen Umständen möchten, dass diese Person Zugriff auf Ihre Dokumente haben darf. Personen, die durch Sie gesperrt sind, werden auf der Liste *«Gesperrte Gesundheitsdienstleister»,* die innerhalb der linken Seitenleiste angewählt werden kann, angezeigt. Die Liste *«Berechtigte Gesundheitsdienstleister»* gleich darüber zeigt Ihnen alle Gesundheitsfachpersonen an, die Sie für den Zugriff auf Ihr emedo entsprechend berechtigt haben. Innerhalb dieser grundsätzlichen Berechtigung des Zugriffs lassen sich zusätzlich die Zugriffsrechte bzgl. der drei Vertraulichkeitsstufen einstellen (Kapitel **[7.5](#page-19-0)** und nachfolgend).

Ausserdem werden in der Anwendung Stellvertreter verwaltet. Stellvertreter dürfen das emedo einer anderen Person aufrufen, z. B. das ihres Kindes. Sie können selbst Stellvertreter sein oder von anderen Personen vertreten werden.

#### **Hinweis**

Jeder Zugriff auf Ihr Gesundheitsdossier wird im Zugriffsprotokoll aufgezeichnet.

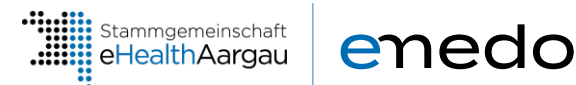

## <span id="page-27-0"></span>**Übersicht über die Berichtigungsmöglichkeiten**

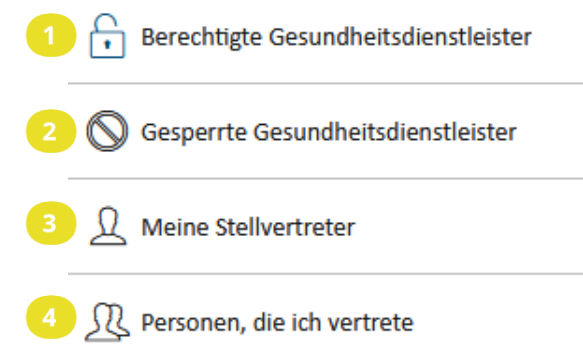

### • **Berechtigte Gesundheitsdienstleister**

Wollen Sie einer Gesundheitsfachperson oder Gesundheitseinrichtung Zugriff auf Ihre Dokumente geben, klicken Sie auf den Seitenleiste-Menüpunkt *«Berechtigte Gesundheitsdienstleister»*.

### • **Gesperrte Gesundheitsdienstleister**

Wenn Sie eine Person sperren, darf diese niemals auf Ihre Dokumente zugreifen.

### **8** Meine Stellvertreter

Stellvertreter können in Ihrem Namen Ihr Dossier verwalten. Hier erscheint Ihnen eine Übersicht, welche Personen Ihr Dossier verwalten können. Sie können diese Einstellungen nicht anpassen. Weitere Informationen zur Benennung einer Stellvertretung finden Sie **[hier](https://www.emedo.ch/eroeffnung/stellvertretung-benennen)**.

#### • **Personen, die ich vertrete**

Hier sehen Sie, bei welchen Personen Sie im emedo als Stellvertreter eingetragen sind. Sie können das Gesundheitsdossier für diese Personen verwalten. Informationen zum Login als Stellvertretung finden Sie im Kapitel **[5](#page-10-0)**.

28

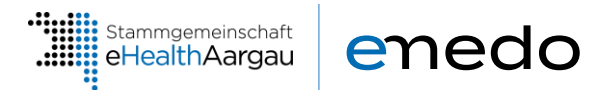

#### <span id="page-28-0"></span> $9.2$ **Berechtigte Gesundheitsfachpersonen**

Um eine Gesundheitsfachperson oder eine Gesundheitseinrichtung zu berechtigen auf Ihr emedo zuzugreifen, klicken Sie unten links im Anwendungsbereich Zugriffsrechte auf die Schaltfläche *«Zugriff hinzufügen».*

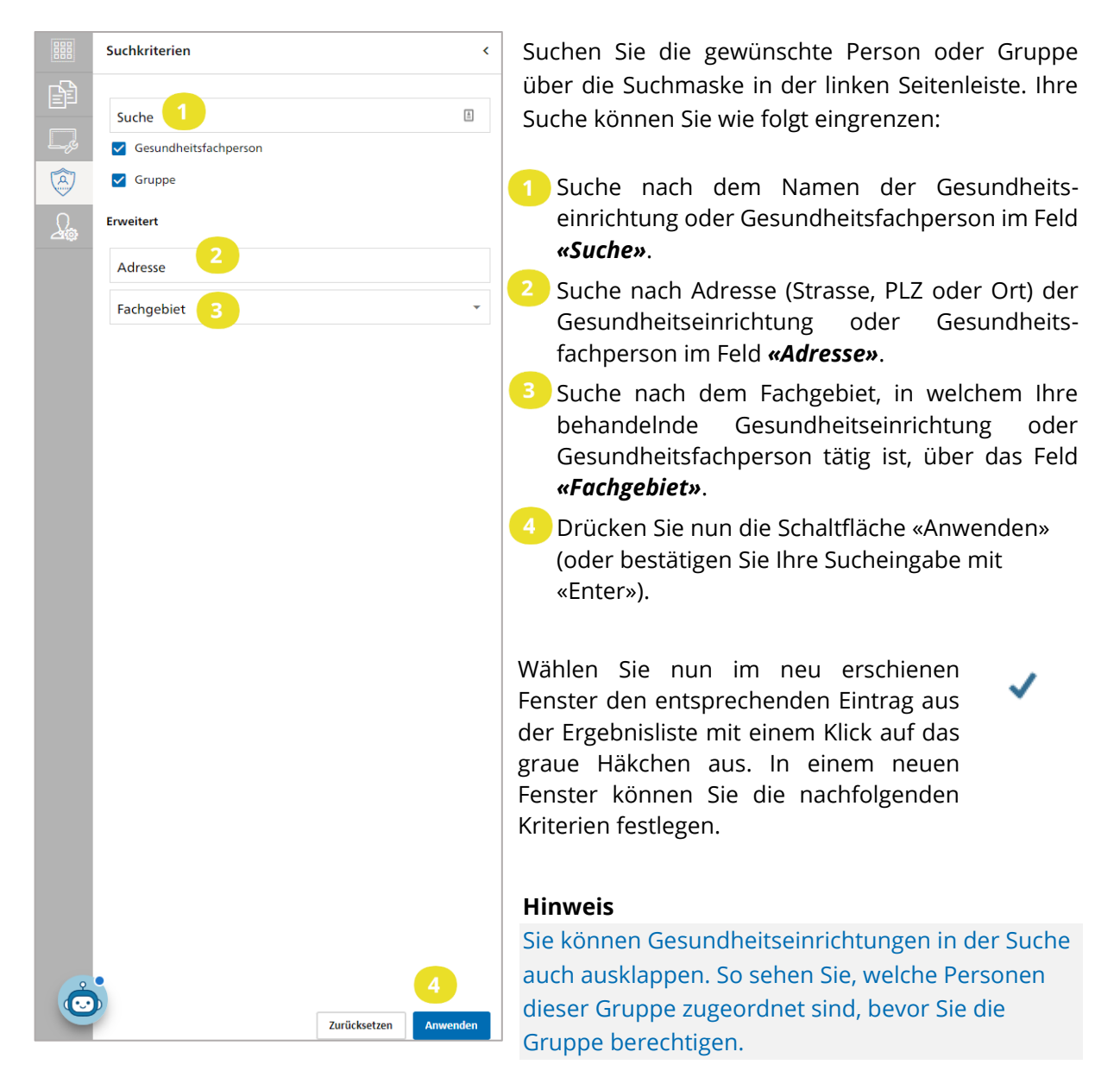

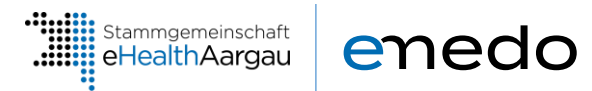

Stellen Sie nun die Berechtigungen für die ausgewählte Gesundheitsfachperson oder Gesundheitseinrichtung ein:

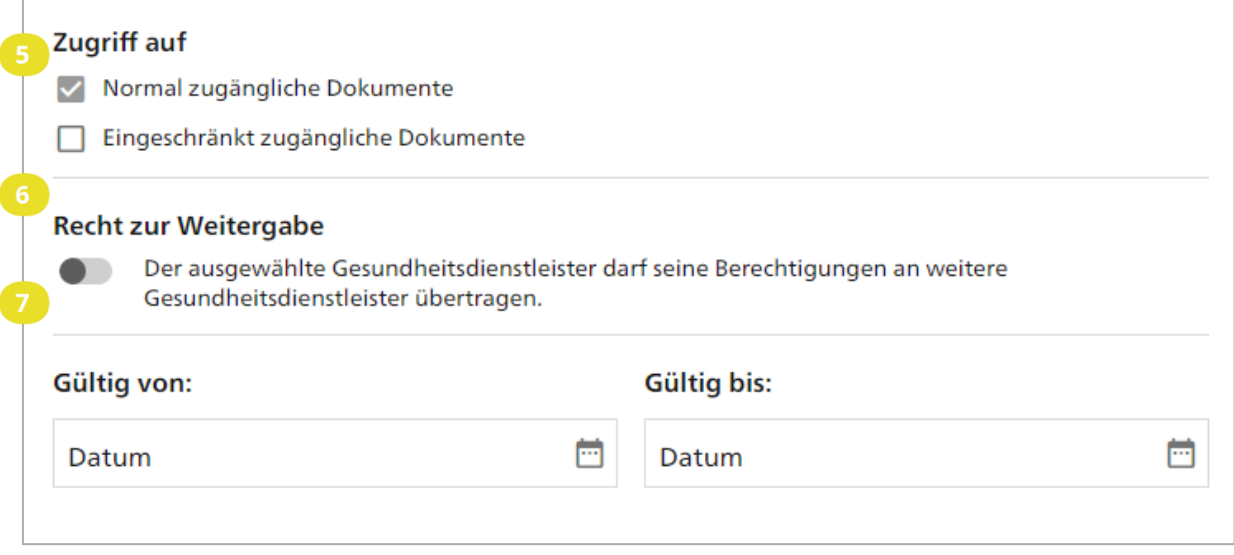

#### • **Berechtigungen**

Jedes Ihrer Dokumente hat eine Zugriffsstufe. Die ausgewählte Gesundheitsfachperson oder Gesundheitseinrichtung kann nur Dokumente mit der Zugriffstufe sehen, die Sie hier festlegen. Sie können hier zwischen *«Normal zugängliche Dokumente»* und *«Eingeschränkt zugängliche Dokumente»* wählen.

### • **Recht zur Weitergabe**

Bei der Auswahl einer Gesundheitsfachperson, d.h. wenn eine einzelne Person und nicht eine Gesundheitseinrichtung berechtigt werden soll, besteht im Weiteren der optionale Schiebregler *«Recht zur Weitergabe»*. Durch Aktivierung dieser Funktion darf die ausgewählte Gesundheitsfachperson (z. B. Ihr Hausarzt) einer anderen Gesundheitsfachperson (z. B. einem Facharzt) erlauben, Ihre Dokumente einzusehen. Für diese weitere(n) Person(en) gilt maximal die gleiche Zugriffstufe wie für die weiterleitende Person. An eine Gesundheitsfachperson auf Ihrer Ausschlussliste bzw. an gesperrte Gesundheitsdienstleister kann der Zugriff aber in keinem Fall weitergegeben werden (siehe Kapitel **[9](#page-26-1)**). Für Gesundheitseinrichtungen kann das Recht zur Weitergabe nicht gesetzt werden.

### • **Zeitraum (Gültig von – bis)**

Die Fachperson darf auf Ihre Dokumente innerhalb des Zeitraums zugreifen, den Sie hier angeben. Nach diesem Zeitraum erlischt die Zugriffsberechtigung automatisch. Für Gesundheitseinrichtungen müssen Sie zwingend eine maximale Dauer der Zugriffsberechtigung festlegen.

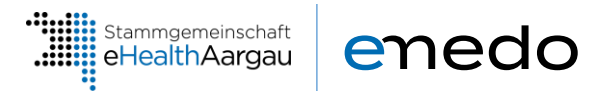

## <span id="page-30-0"></span>**10. Persönliche Einstellungen**

Zur Verwaltung Ihrer Anzeigesprache, Benachrichtigungseinstellungen sowie Zugriffseinstellungen klicken Sie auf Ihr Benutzerbild (oder Ihren Namen) und navigieren zu *«Mein Konto»*. Ihre persönlichen Einstellungen werden nun angezeigt. Alternativ können Sie auch via Klick auf den Menüleistenpunkt bzw. die Anwendung *Persönliche Einstellungen* zu Ihren persönlichen Einstellungen navigieren.

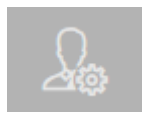

## <span id="page-30-1"></span>**Spracheinstellungen**

Wählen Sie aus dem Listenfeld die gewünschte Sprache und klicken Sie auf *«Speichern».* Die Einstellungen sind sofort wirksam.

## <span id="page-30-3"></span><span id="page-30-2"></span>**Benachrichtigungssystem**

Die emedo Plattform verwendet ein Benachrichtigungssystem, um Sie über Ereignisse zu informieren. Achten Sie darauf, dass Sie Ihre Mobiltelefonnummer und E-Mailadresse (Kontaktdaten) aktuell halten.

Momentan stehen Ihnen folgende Benachrichtigungswege zur Verfügung:

- Text-Nachricht (SMS)
- E-Mail

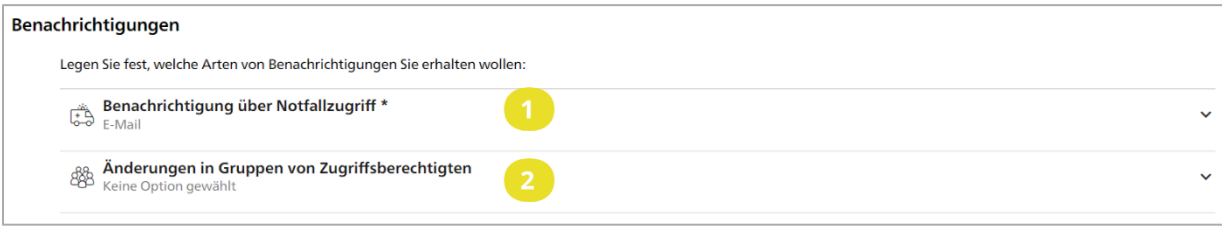

Über diese Angabe werden Sie über folgende Ereignisse informiert:

### **1. Benachrichtigung über Notfallzugriff \***

Sobald eine Gesundheitsfachperson einen Notfallzugriff auf Ihr emedo durchführt, werden Sie über Ihren gewählten Benachrichtigungskanal darüber informiert.

### **2. Änderungen in Gruppen von Zugriffsberechtigten**

Wenn eine neue Gesundheitsfachperson einer Gesundheitseinrichtung (Gruppe) hinzugefügt wird, können Sie selbst entscheiden, ob Sie über den Neuzugang informiert werden möchten. Die neu eintretenden Gesundheitsfachperson erhält dieselben Zugriffsrechte, die Sie der Gesundheitseinrichtung erteilt haben.

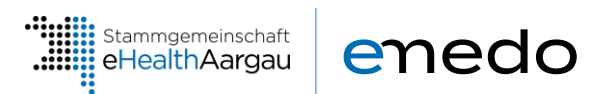

#### **Hinweis**

Standardmässig werden nur Benachrichtigungen über Notfallzugriffe versendet. Sie bekommen eine Benachrichtigung über das jeweilige Ereignis. Wenn Sie Stellvertreter angegeben haben, bekommen auch diese die Benachrichtigung.

## <span id="page-31-0"></span>**Standard-Vertraulichkeitsstufe**

Wählen Sie die Vertraulichkeitsstufe, die den neu hochgeladenen Dokumenten standardmässig zugewiesen werden soll:

• **Normal zugänglich** *(nur für Sie und speziell autorisierte Personen sichtbar)* • **Eingeschränkt zugänglich** *(nur für Sie und speziell autorisierte Personen sichtbar)* • **Geheim** *(nur für Sie sichtbar)*

#### **Hinweis**

Beachten Sie, dass Änderungen der Standardvertraulichkeitsstufe nur künftig hochgeladene Dokumente betreffen. Die Vertraulichkeitsstufe bereits vorhandener Dokumente bleibt davon unberührt. Sie können die Vertraulichkeit vorhandener Dokumente jederzeit in der Dokumentenübersicht ändern (siehe Kapitel **[7.5](#page-19-0)**).

Ihre Einstellungen bezüglich der Vertraulichkeitsstufe gelten auch für Dokumente, die von berechtigten Gesundheitsdienstleistern hochgeladen werden.

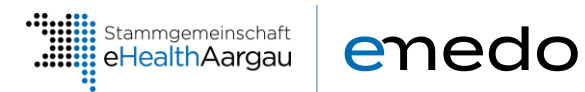

## <span id="page-32-0"></span>**10.4 Notfallzugriff**

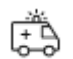

Bei einem medizinischen Notfall können Sie bewusstlos oder nicht ansprechbar sein. Aber genau in diesem Moment sind die Informationen in Ihrem emedo unter Umständen hilfreich. Bei einem Notfall dürfen deshalb auch Gesundheitsfachpersonen ohne vorgängiges erteiltes Zugriffsrecht auf Ihr emedo zugreifen. Gesundheitsfachpersonen, die von Ihnen gesperrt wurden, haben auch nicht die Möglichkeit, per Notfallzugriff auf Ihre Dokumente zuzugreifen und können keine Dokumente in Ihr Gesundheitsdossier hochladen.

Jeder Notfallzugriff auf Ihr emedo wird protokolliert. Hat seit Ihrer letzten Anmeldung eine Gesundheitsfachperson einen Notfallzugriff ausgeführt, wird Ihnen der Zugriff auf der Übersichtsseite in der Kachel *Zugriffsprotokoll* angezeigt.

Über Ihre persönlichen Zugriffseinstellungen können Sie steuern, ob Gesundheitsfachpersonen in einem Notfall die *normal zugänglichen Dokumente* oder auch die *eingeschränkt zugänglichen Dokumente* sehen. Weitere Informationen zum Einstellen der Benachrichtigungen finden Sie im [Kapitel](#page-30-3) **[10.2](#page-30-3)**.

**Wichtig**: *Geheime Dokumente* bleiben für Gesundheitsfachpersonen immer unsichtbar. Sie können den Notfallzugriff auch grundsätzlich ausschliessen.

Eine Übersicht über die verschiedenen Zugriffsrechte und Vertraulichkeitsstufen finden Sie im [Kapitel](#page-19-0) **[7.5](#page-19-0)**. Weiterführende Informationen zum Notfallzugriff finden Sie **[hier](https://www.emedo.ch/verwaltung/notfallzugriff)**.

## <span id="page-32-1"></span>**10.4.1 Verfügbare Identitätsprovider**

Sie haben die Möglichkeit, neben Ihrer initial festgelegten elektronischen Identität eID noch weitere eIDs von anderen Identity Providern (IDP) zu verknüpfen. Wählen Sie dafür das Steckersymbol eines noch nicht verbundenen IDP aus und verbinden Sie ihn über seine Webseite.

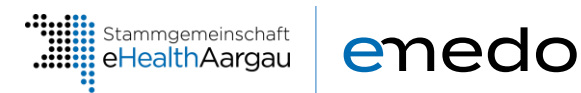

## <span id="page-33-0"></span>**11. Änderungsnachweis**

### **Dokumentinformationen**

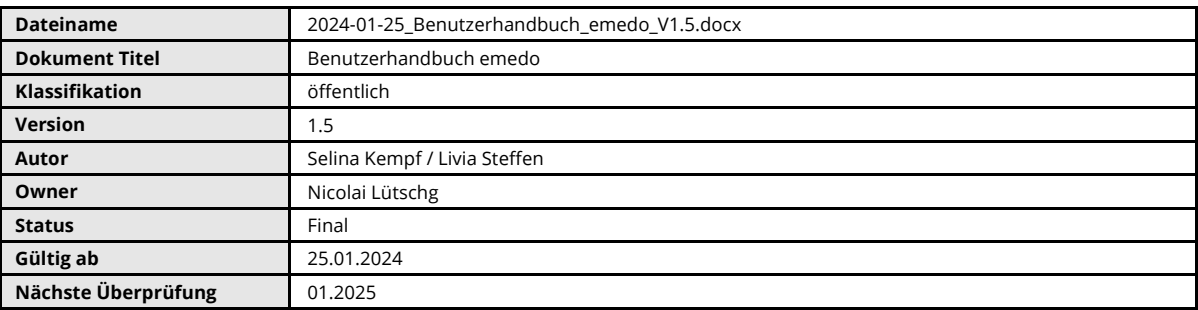

### **Revision**

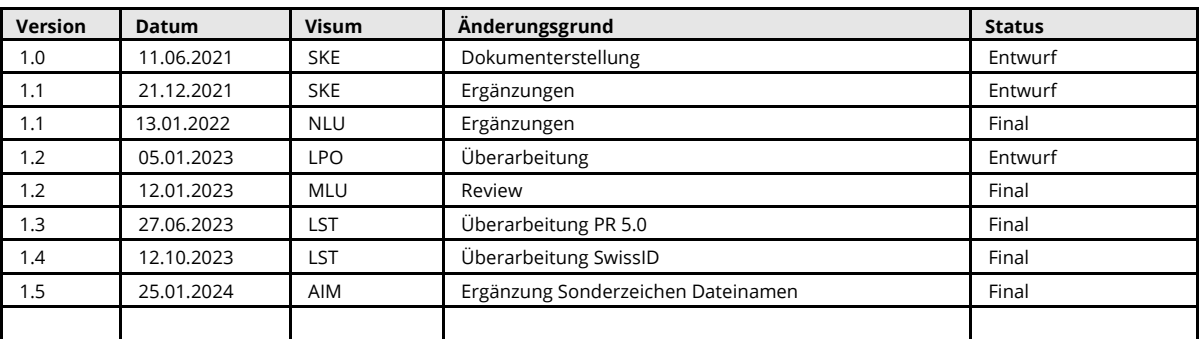

### **Freigabe**

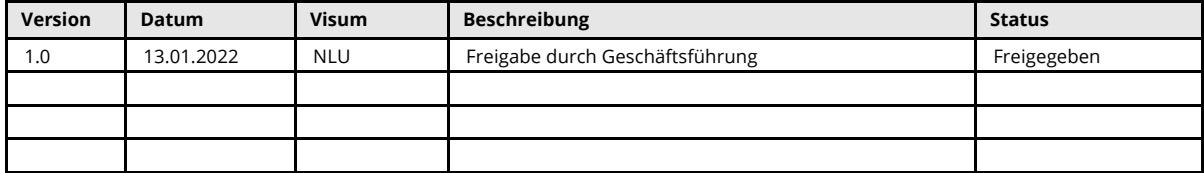